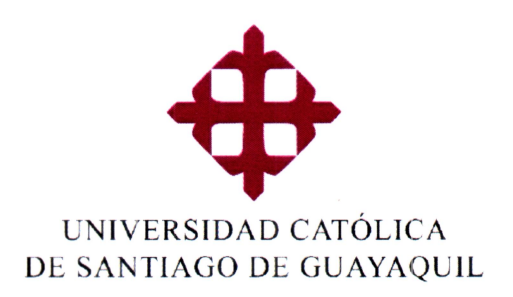

# **GUIA DE PROCESOS**

## Coevaluación del profesor tutor de Trabajo de Titulación: **Par Académico**

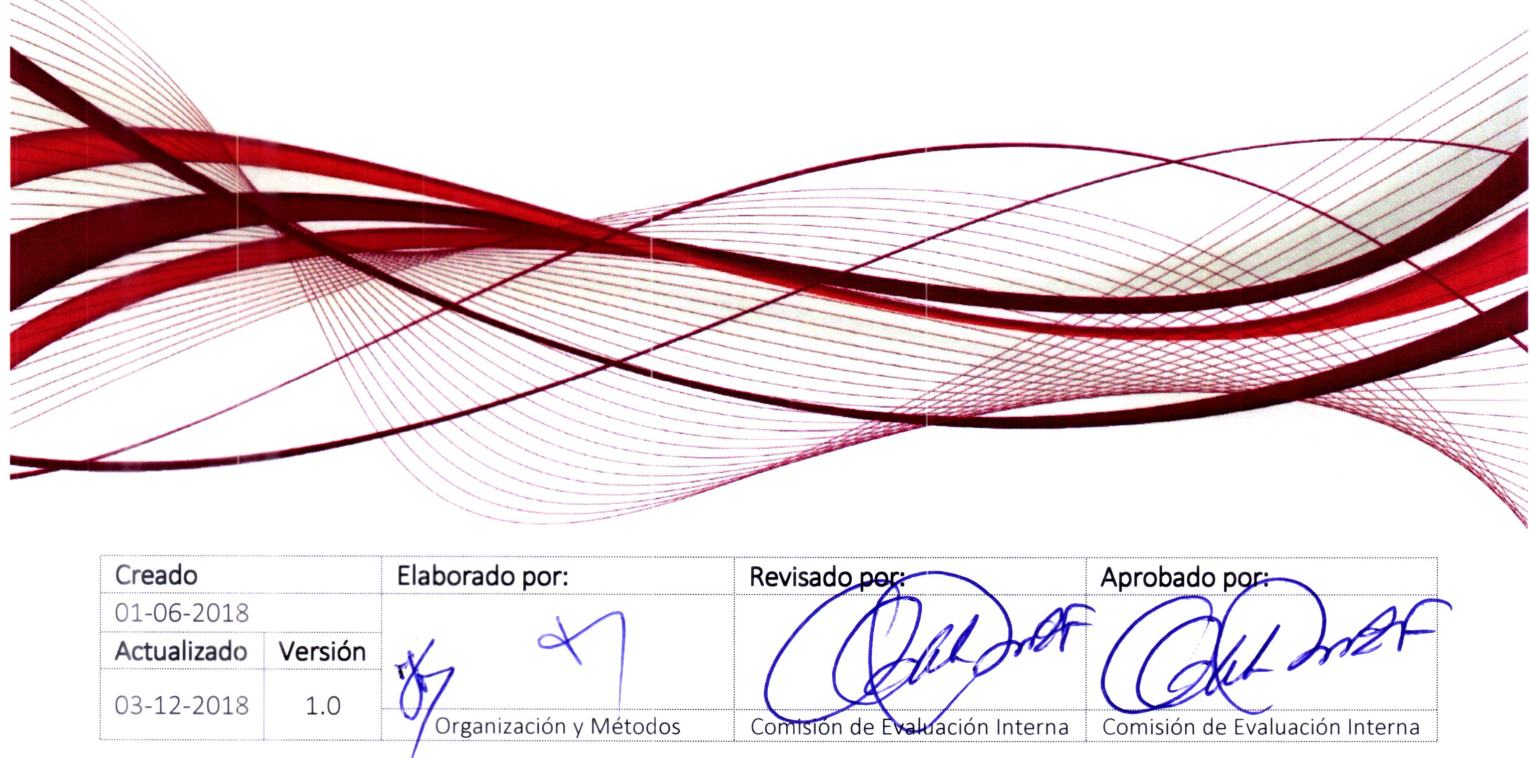

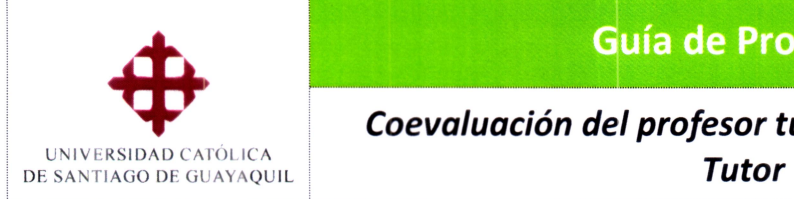

### **Guía de Procesos**

#### Sistema

ACADEMICO

*Coevaluación del profesor tutor — Par Académico* 

**Módulo SIU**  ACADEMICO

#### Tabla de contenido

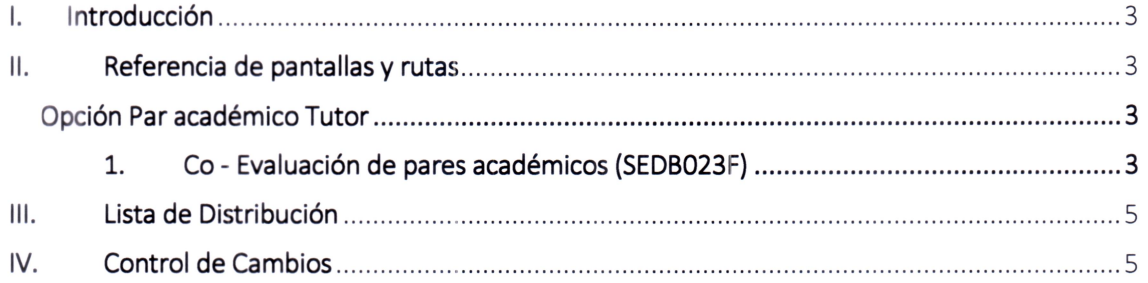

 $\sigma^{\mu}$ 

**Creado**  01-06-2018 **Actualizado**  Versión 03-12-2018  $1.1$ 

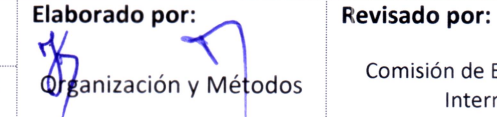

Comisión de Evaluación Interna

Aprobado por:

Comisión de Evaluación Página **2 de 5**  Interna

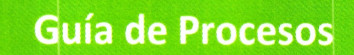

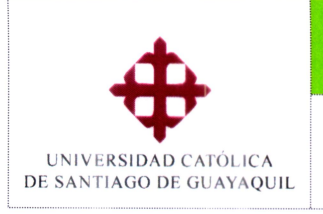

**Coevaluación del profesor tutor - Par Académico Tutor** 

#### ACADEMICO

#### I. Introducción

Con el fin de proporcionar a los usuarios a nivel operativo y de control una guía para el cumplimiento, a través del SIU, de los procesos académicos de la evaluación integral docente, se presenta este documento que reúne los pasos para realizar el proceso de coevaluación.

Las pantallas citadas en esta guía, aparecerán según los niveles de acceso permitidos para cada persona de las Unidades Académicas que intervienen en el proceso.

#### II. Referencia de pantallas y rutas

Opción Par académico Tutor

#### 1. Co - Evaluación de pares académicos (SEDB023F)

RUFA: Evaluación/ Ingresos/ Coevaluación docente/ Coevaluación par académico (oponente o miembro CA)

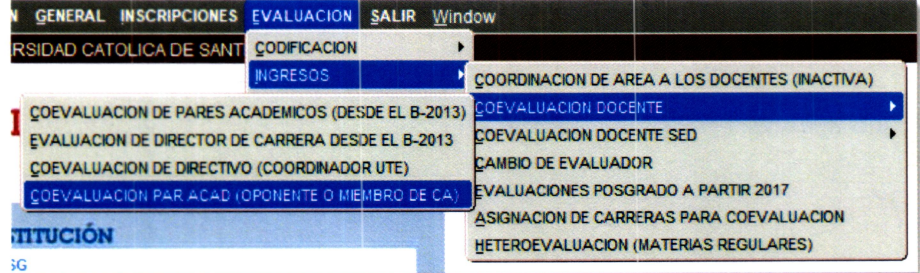

En **esta** opción deberá seleccionar (1):

1.1

**Creado** 

**Actualizado**  03-12-2018

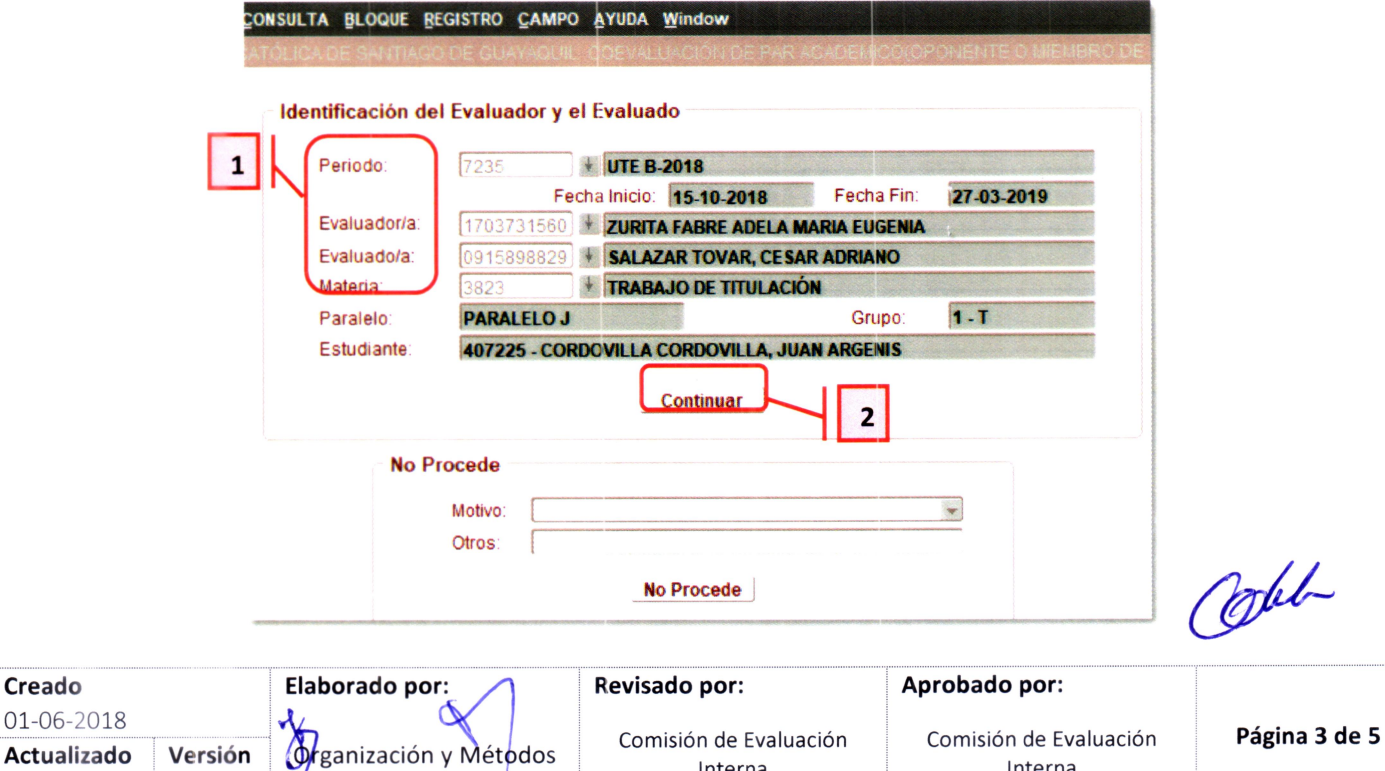

Interna

Interna

![](_page_3_Picture_0.jpeg)

## **Guía de Procesos Sistema**

**Coevaluación del profesor tutor — Par Académico Tutor** 

- Periodo.- se selecciona el periodo de evaluación
- Evaluador/a.- Se selecciona el evaluador, es decir la persona que va a evaluar, en esta lista aparecen todos los empleados de la UCSG.
- Evaluado/a.- Se selecciona al docente a quien se va a evaluar, aquí se muestran todos los docentes que están programados y que tengan ingresados horarios en el periodo seleccionado.
- **Materia.-** Se selecciona la materia en la cual se va a evaluar al docente seleccionado.

Una vez ingresados los datos deberá presionar el botón [Continuar] (2), se mostrarán la siguiente pantalla:

![](_page_3_Picture_205.jpeg)

Se podrá seleccionar la respuesta de cada pregunta, seleccionándola desde la lista de valores (3).

Una vez ingresadas las respuestas deseadas se debe de dar clic en el botón [Grabar], si toda la información esta correcta se mostrará el siguiente mensaje:

![](_page_3_Picture_14.jpeg)

#### Cabe recalcar:

• En ambas opciones se puede modificar alguna respuesta, se debe ingresar los mismos parámetros y presionar el botón [Continuar]. Saldrán las preguntas con las respuestas anteriormente ingresadas, y permitirá modificar lo ingresado, y para guardar la información se deberá presionar el botón [Grabar].

![](_page_3_Picture_17.jpeg)

![](_page_3_Picture_206.jpeg)

![](_page_4_Picture_0.jpeg)

## **Guía de Procesos**

**ACADEMICO** 

**Coevaluación del profesor tutor — Par Académico** 

**Tutor** 

**Módulo SIU**  ACADEMICO

### **III.** Lista de Distribución

![](_page_4_Picture_183.jpeg)

#### **IV. Control de Cambios**

![](_page_4_Picture_184.jpeg)

Ost

**Creado**  01-06-2018 **Actualizado 1 Versión 03-12-2018 I** 1.1

![](_page_4_Picture_13.jpeg)

Comisión de Evaluación Interna

Comisión de Evaluación **Página 5 de 5**  Interna